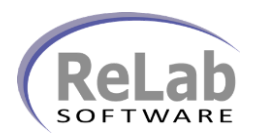

- 1. Install the software
- 2. Open **License Manager**

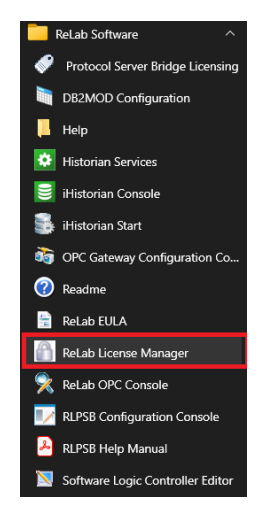

3. On **Create Application Key** tab select **IEC 60870-5-101 Slave**

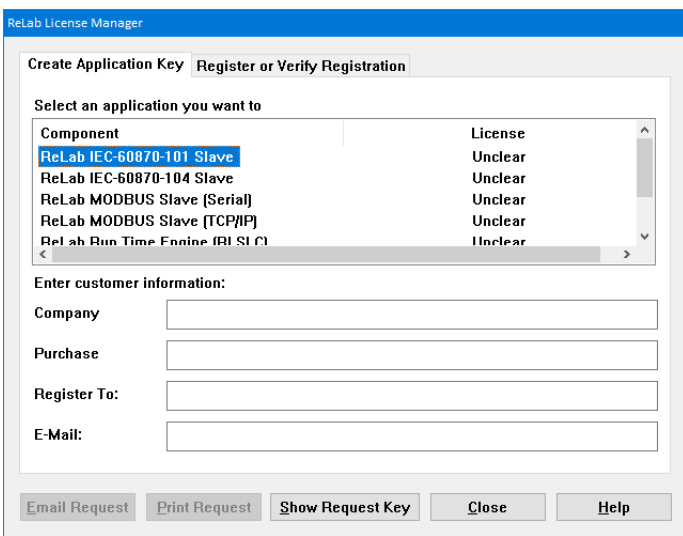

4. Click on **Show Requested Key** button

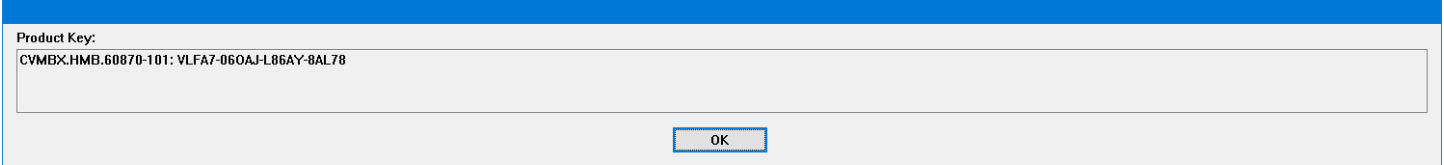

- 5. Copy/Paste customer **Product Key** and email to [sales@relabsoft.com](mailto:sales@relabsoft.com)
- 6. You will get (email) License Key
- 7. Change the tab to **Register or Verify Registration**
- 8. Enter **License Key** into the textbox below and click on **Register** button

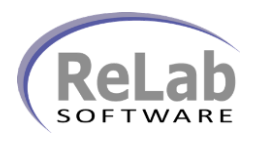

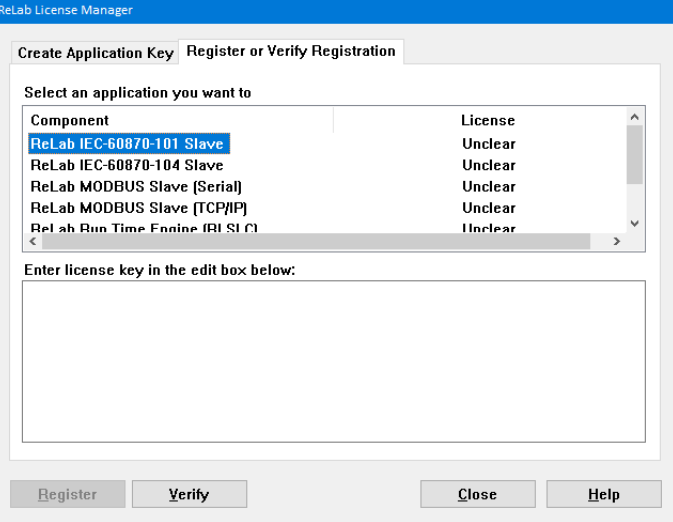

9. On **Create Application Key** tab select **Run Time Engine (RLSLC)**

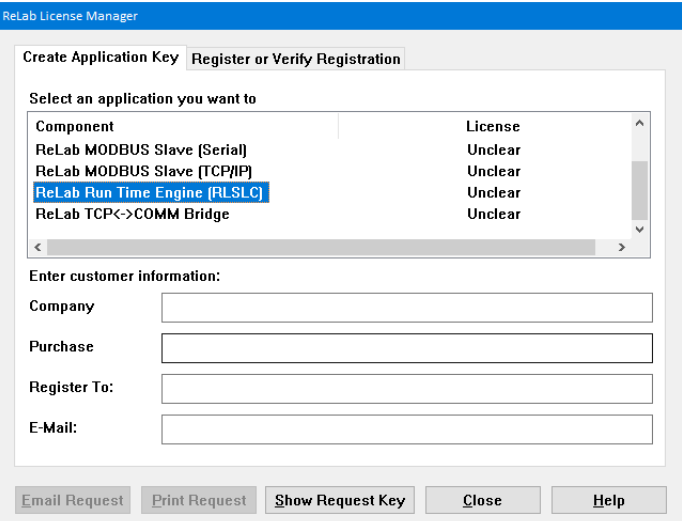

10. Click on **Show Requested Key** button

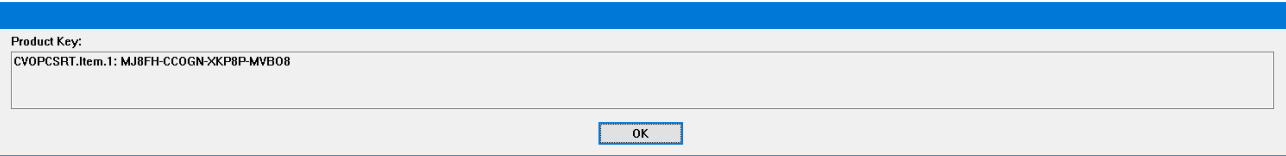

- 11. Copy/Paste customer **Product Key** and email to [sales@relabsoft.com](mailto:sales@relabsoft.com)
- 12. You will get (email) License Key
- 13. Change the tab to **Register or Verify Registration**
- 14. Enter **License Key** into the textbox below and click on **Register** button

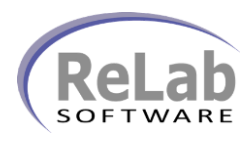

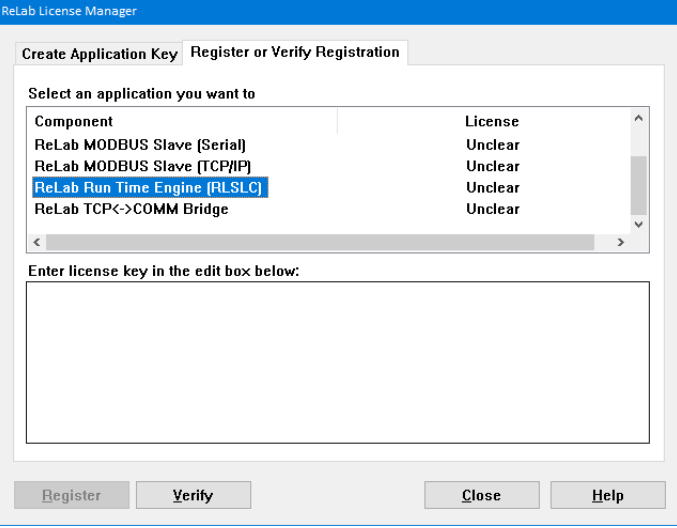

15. Open Protocol Server Bridge Licensing

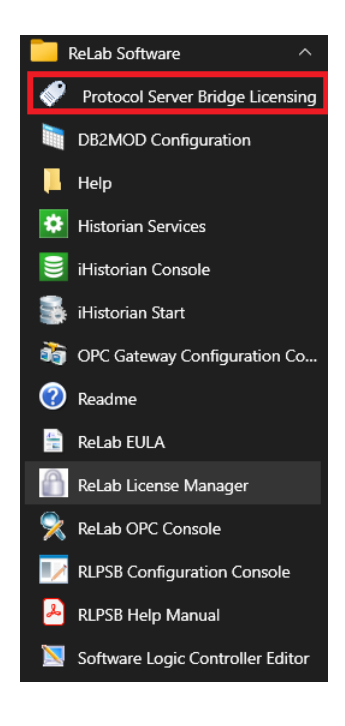

16. Enter a license and click on **Register** button

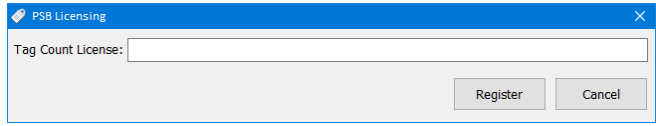

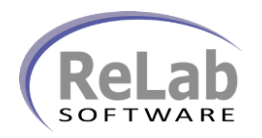

#### **Verifying the License**

- 1. On opening ReLab License Manager in column **License** you will see status Unclear
- 2. In order to verify the license, select required application and click the button **Verify**

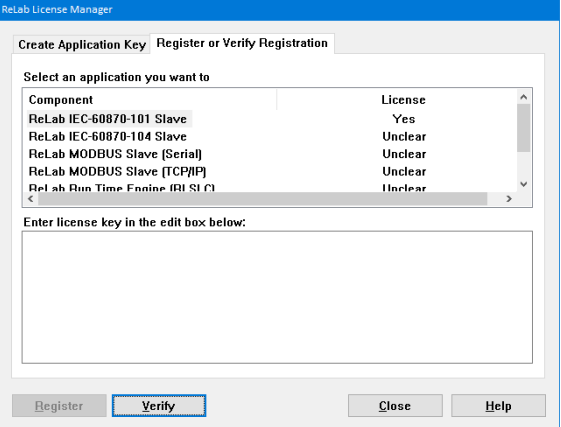